# **FRITZ!BOX**

# 31Schritt-für-Schritt-Anleitungen

#### 1. Fritzbox aktualisieren

Die wichtigsten Elemente von Fritz-OS **6** Fritzbox auf Fritz-OS 7.50 aktualisieren **8** Andere AVM-Geräte im Heimnetz aktualisieren **10** Fritzbox-Einstellungen auf neue Fritzbox umziehen **12**

#### 2. WLAN optimieren

Die WLAN-Neuerungen von Fritz-OS 7.50 **14** Windows kommt nicht per WLAN ins Heimnetzwerk **16** Einen WLAN-Gastzugang für Besucher einrichten **18** Per Hotspot ein öffentliches WLAN bereitstellen **20** So finden Sie den besten Aufstellort für die Fritzbox **22** WLAN-Analyse mit Gratis-App von AVM **24** WLAN-Reichweite mit Mesh-Repeater vergrößern **26** Zweite Fritzbox als Mesh-Repeater im WLAN **28** Mehrere Repeater im Mesh-Netzwerk einbinden **29**

#### 3. Mit der Fritzbox telefonieren

Telefone an der Fritzbox anschließen und einrichten **30** Individuelle Telefonbücher anlegen und verwalten **34** Den Anrufbeantworter der Fritzbox einrichten **36** Wahlregeln und Anrufweiterleitungen einrichten **38** Neue Funktionen für Fritzfones einrichten **40** Eigene Klingeltöne an Fritzfon-Telefonen nutzen **42** Unerwünschte Anrufer dauerhaft blockieren **43** Funkreichweite Ihrer Schnurlostelefone erhöhen **44** Zweite Fritzbox als DECT-Repeater im Mesh nutzen **45**

## NEU!

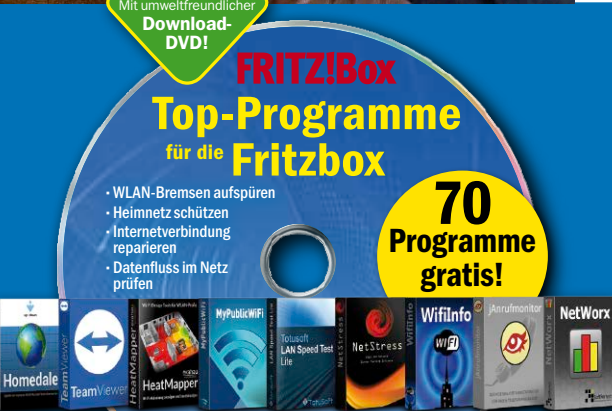

### Download-DVD Fritzbox-Toolpaket

Hier finden Sie alle wichtigen Tools für die Fritzbox und das Heimnetz. Wählen Sie einfach das gewünschte Programm aus und laden Sie es herunter.

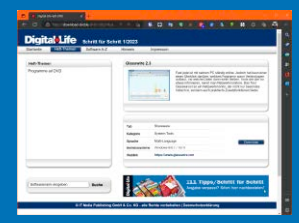

#### 4. Heimnetzwerk und Smart Home

Die Fritzbox als zentralen Netzwerkspeicher nutzen **46** VPN-Verbindungen mit Wireguard einrichten **50** Fritzbox-Fernzugriff über den AVM-Service Myfritz **52** Schaltbare Steckdose mit der Fritzbox verbinden **54** Lampen mit Lichteffekten im Smart Home nutzen **55** Clever heizen & Geld sparen mit Fritz-DECT 301/302 **56** Abläufe im Smart Home automatisieren **58** Geräte im Smart Home per App steuern **60** Das Fritzbox-Passwort vergessen – das ist zu tun **62**

#### 5. Download-DVD

Loslegen mit der Download-DVD **64** Software-Tabelle **65**

Impressum **66**

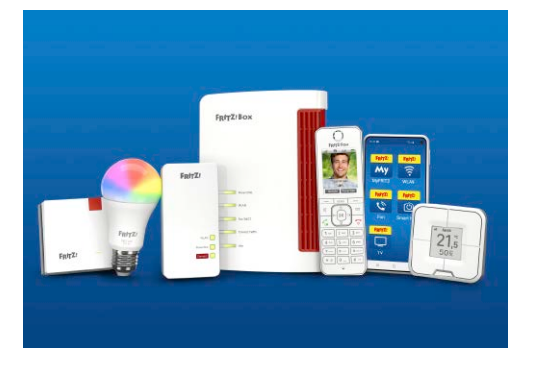

#### Liebe Leserinnen und Leser,

mit dem Update auf Fritz-OS 7.50 gönnt Hersteller AVM der Fritzbox-Bedienoberfläche in vielerlei Hinsicht eine Auffrischung: Sie finden beliebte Funktionen sinnvoll gebündelt. Mit der sicheren Verbindung über Wireguard greifen Sie von unterwegs top geschützt aufs Heimnetz zu. Dazu werten praktische Neuerungen Ihre Dect-Telefone sowie das Smart-Home-Zubehör vom

Hersteller auf. Wie Sie das alles ganz einfach einstellen und dabei Ihr WLAN optimieren, zeigen Ihnen unsere klaren Schritt-für-Schritt-Anleitungen. Wollen Sie bei der Gelegenheit Ihr Heimnetz weiter verbessern, finden Sie auf der Download-DVD zur Ausgabe bestimmt das passende Tool. Sie können über den Link auf Seite 64

jedes Programm sicher und bequem herunterladen. Dabei tun Sie noch etwas Gutes für die Umwelt, weil Sie keine zusätzliche Scheibe aus Kunststoff einsetzen und so wertvolle Ressourcen sparen.

Herzlichst, Ihre

 $e$  (hompozor

Ines Walke-Chomjakov, Redakteurin iwalke@it-media.de

#### So einfach geht's: Wie Sie mit den Schritt-für-Schritt-Anleitungen arbeiten

Hier sehen Sie, in welchem Kapitel des Heftes Sie sich befinden.

Die Überschrift sagt Ihnen, was Sie in der folgenden Anleitung erfahren.

Hier sehen Sie, wie viel Zeit Sie für diese Anleitung einplanen sollten und ob dieses Thema leicht, mittel oder schwierig ist.

Was Sie tun müssen, wird Schritt für Schritt in Text und Bild erklärt. Kapitel 3: Mit der Fritzbox telefonieren

#### **Telefone an der Fritzbox** anschließen und einrichten

#### 9 15 Minuten III einfach

Der Großteil aller aktuellen Fritzboxen unterstützt inzwischen auch Telefoniefunktionen, sodass Sie Ihre kabelgebundenen Analog-Geräte, DECT-Schnurlostelefone, die AVM-eigenen Fritzfons und Softphones auf dem PC einsetzen können.

1 Um Ihre Fritzbox zu Hause als vielfältige Telefon-<br>zentrale nutzen zu können, müssen Sie das AVM-Gerät zunächst in Betrieb nehmen. Die Einstellungen für die

desvorwahl", die für Deutschland "0049" lautet, un "Ortsvorwahl" fest. Bestätigen Sie die Änderunge Klick auf "Übernehmen". ●

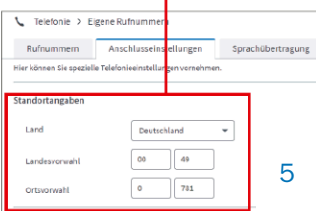